## **Get WordPress API key pair**

**Step 1:** Open this page<https://developer.wordpress.com/apps/new/> then login with your WordPress account.

**Step 2:** Enter the required information fields > Enter the redirect URL provided by **Social Login**  module > Select "**Web**" type > Click on "**Create**" button.

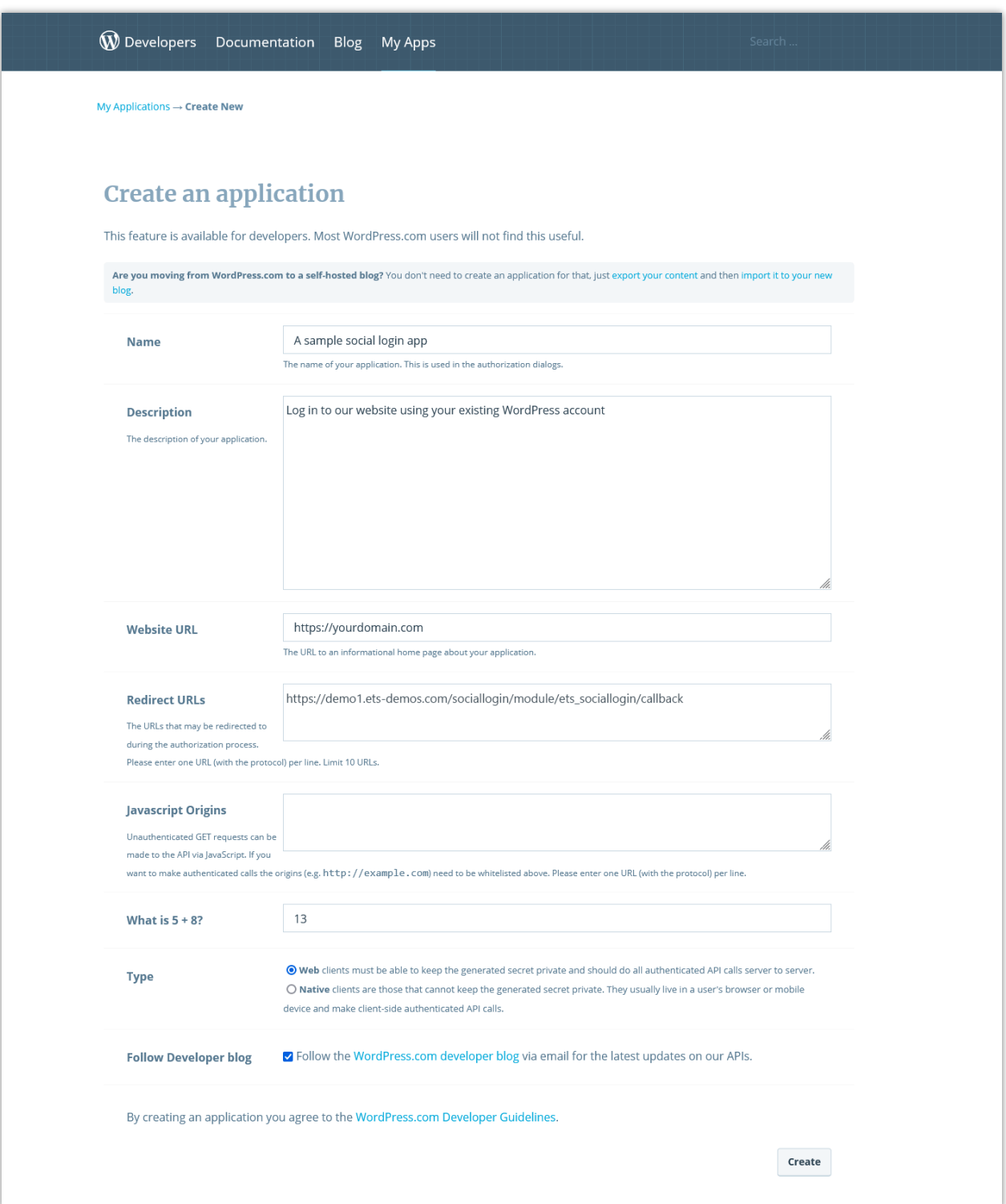

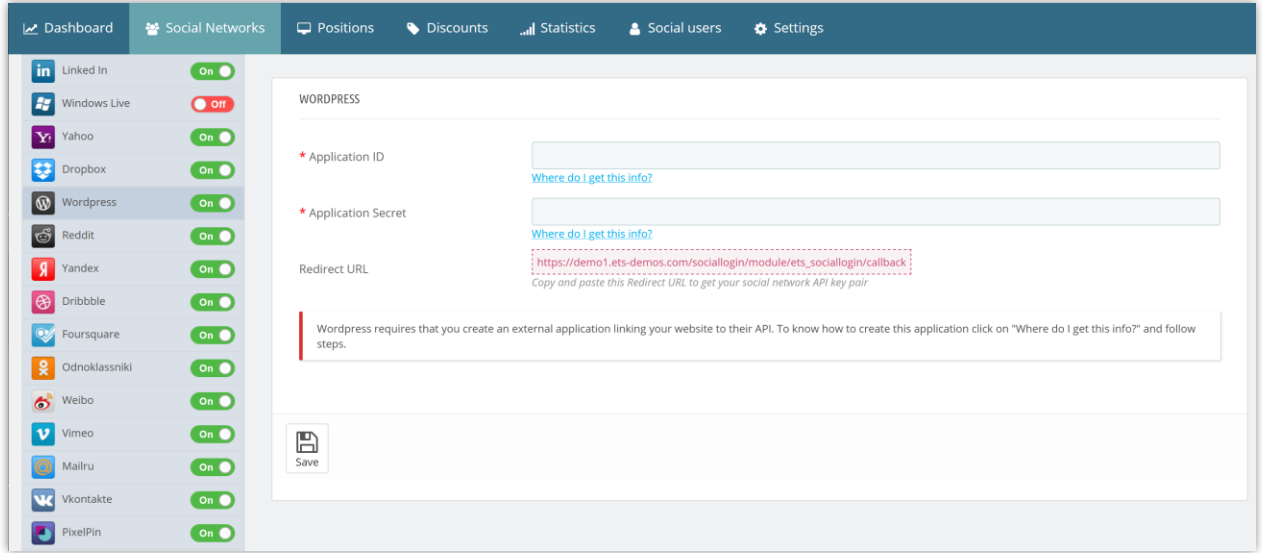

**Step 3:** Upload your app icon > Enter "**Organization name**" and "**Organization website**" > Click on "**Update**" button.

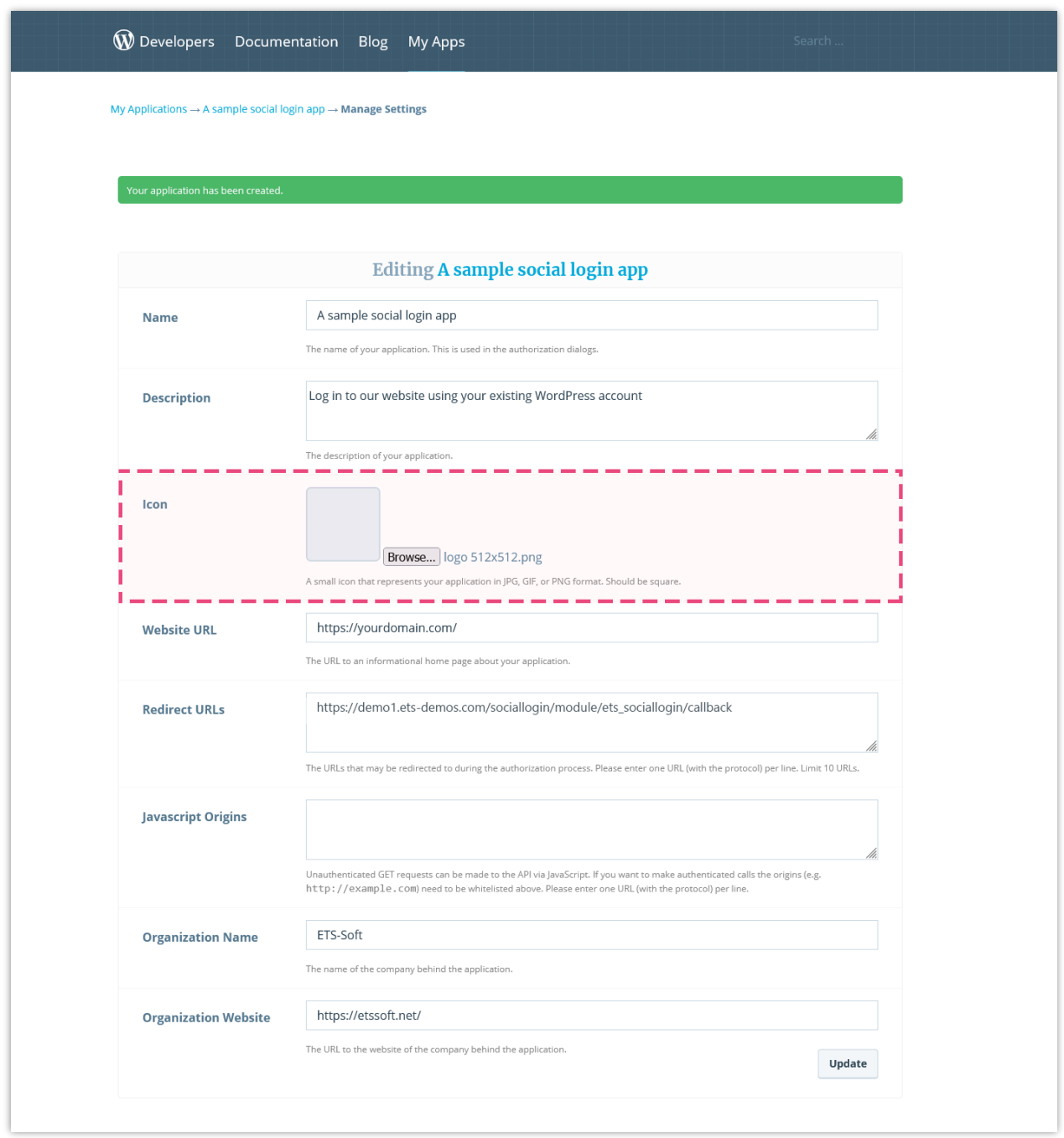

**Step 4:** Now you are done. Copy the **Client ID** and **Client Secret** then paste them into **Social Login** module setting.

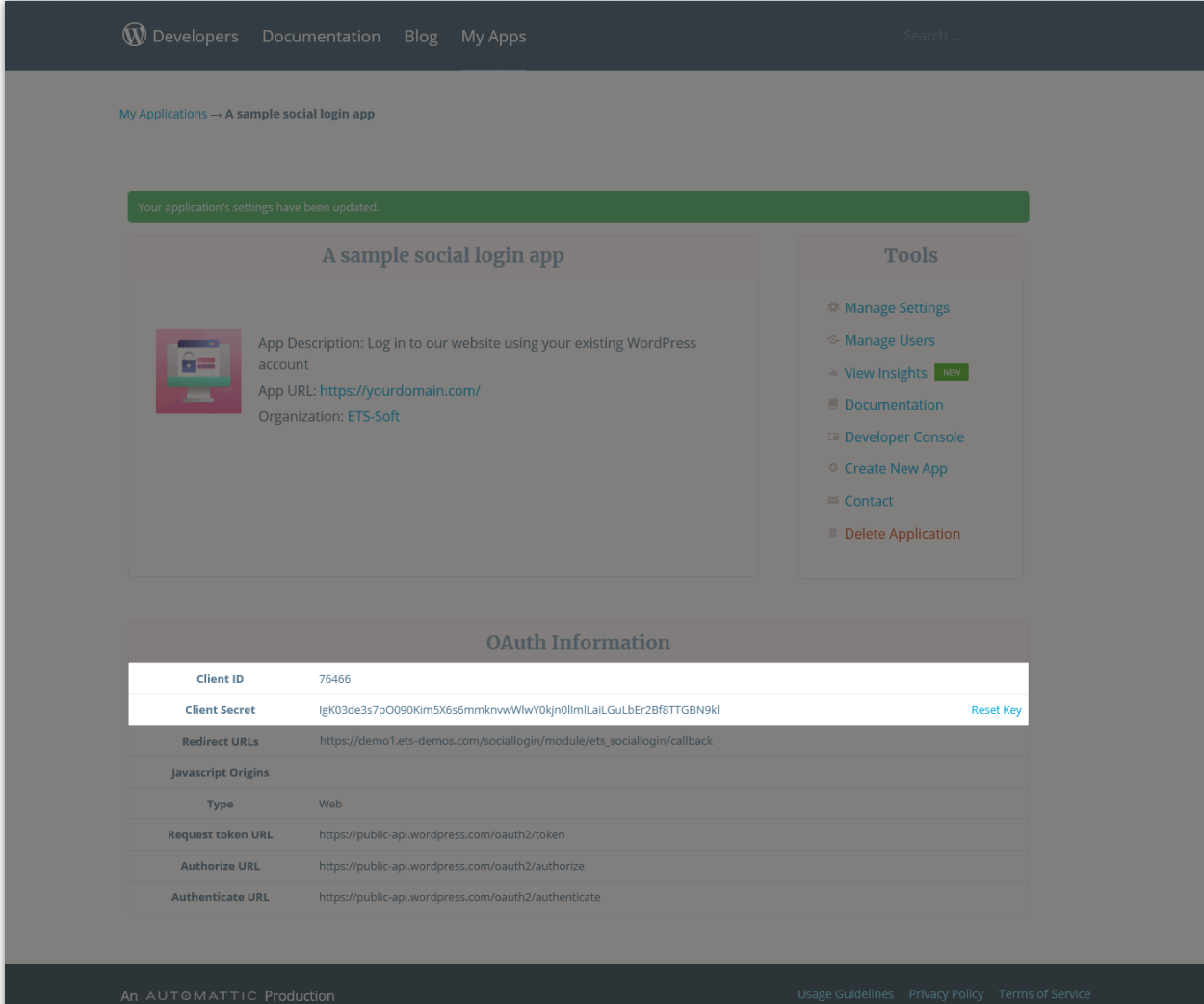